### Microsoft Authenticator-Setuphandbuch

### **MOMENTIVE**

1. **Laden Sie die Microsoft Authenticator-App auf Ihrem mobilen Gerät herunter und installieren Sie sie** aus dem entsprechenden App Store für Ihr Gerät (nur iOS oder Android)

Apple Store: https://itunes.apple.com/app/id983156458

Android Play Store (Samsung) https://play.google.com/store/apps/details?id=com.azure.authenticator

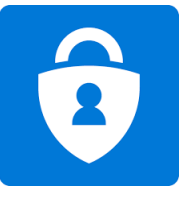

3. **Fahren Sie fort, indem Sie Ihr Netzwerkkennwort eingeben und auf "Anmelden" klicken.** Wenn Sie zur Eingabe weiterer Informationen aufgefordert werden, klicken Sie auf "Weiter".

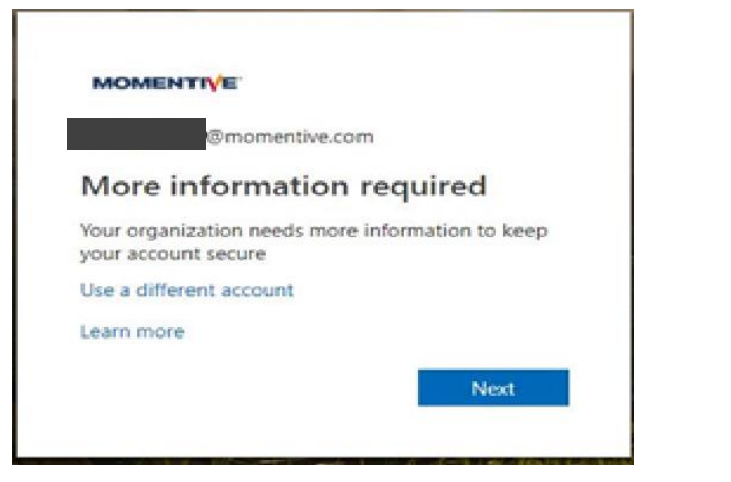

2. **Öffnen Sie auf Ihrem Firmenlaptop Internet Explorer und stellen Sie das Fenster auf den Modus "Im privaten Surfen" ein** indem Sie "Extras" wählen - > "InPrivate Browsing" oder halten Sie Strg + Umschalt + P gedrückt

· Art https://aka.ms/mfasetup im Browser

· Geben Sie Ihre MOMENTIVE.COM ihre geschäftsstmesshafte E-Mail-Adresse ein und klicken Sie auf "Weiter"

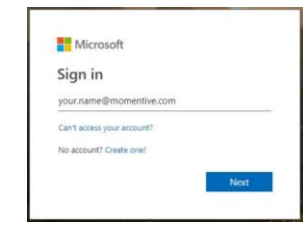

4. Mittlerweile sollte die Authenticator-App auf Ihrem mobilen Gerät installiert sein. Vorausgesetzt, es ist so, **Klicken Sie auf "Weiter".** 

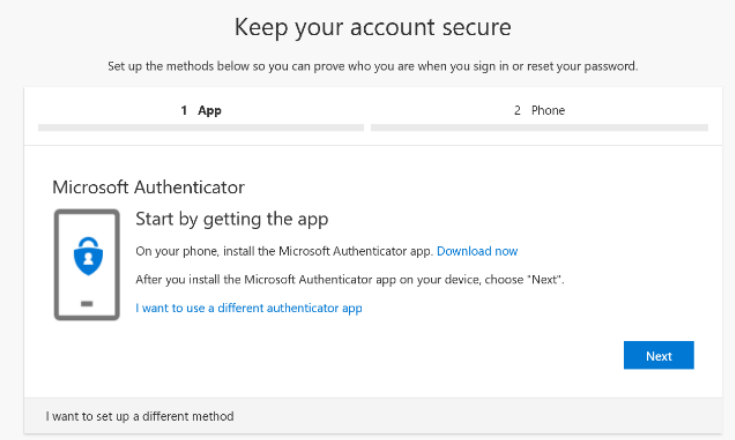

#### Microsoft Authenticator-Setuphandbuch (fortgesetzt)

# **MOMENTIVE**

5. Die Anweisungen auf dem Bildschirm führen Sie nun durch die verbleibenden Schritte zwischen Ihrem Telefon und Ihrem Computer, klicken Sie auf **Nächster.**

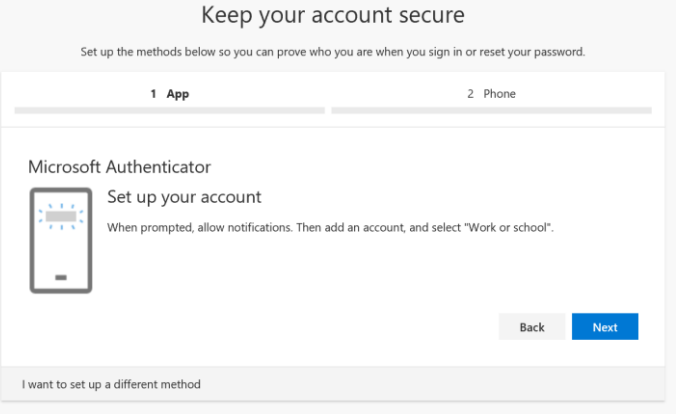

7. Das erste Mal, wenn Sie öffnen **Authentifikator**, Möglicherweise werden Sie aufgefordert, Benachrichtigungen zuzulassen.

Klicken'**Erlauben**'. Klicken Sie dann auf das '+' oben rechts, um ein Konto hinzuzufügen.

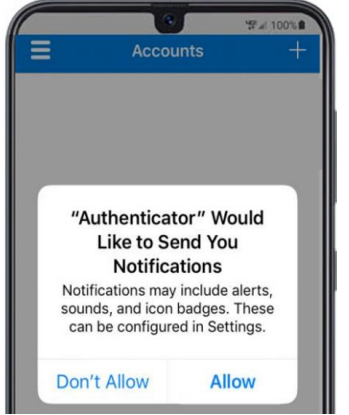

6. Auf Ihrem **Mobiltelefon,** Öffnen Sie die **Authentifikator-App.**

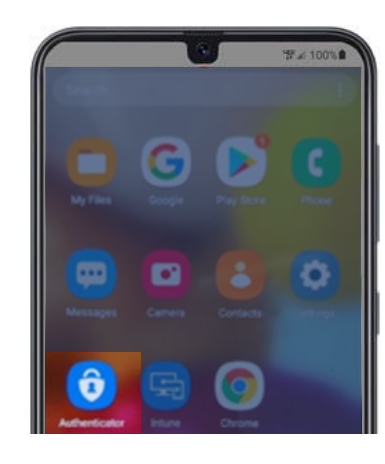

8. Wählen Sie "**Arbeits- oder Schulkonto**".

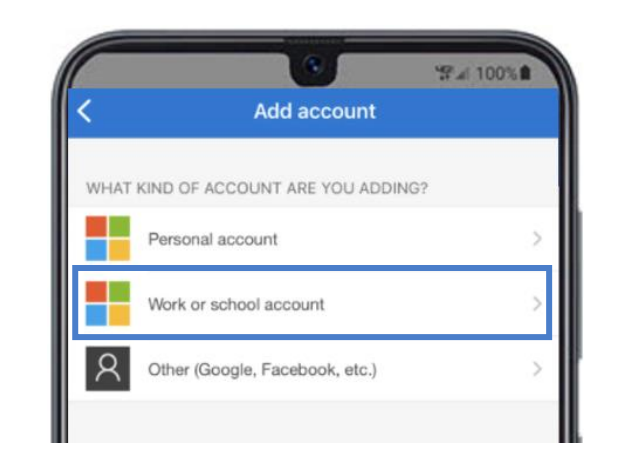

#### Microsoft Authenticator-Setuphandbuch (fortgesetzt)

## **MOMENTIVE**

9. Klicken Sie auf "**OK**", wenn Sie zum Kamerazugriff aufgefordert werden.

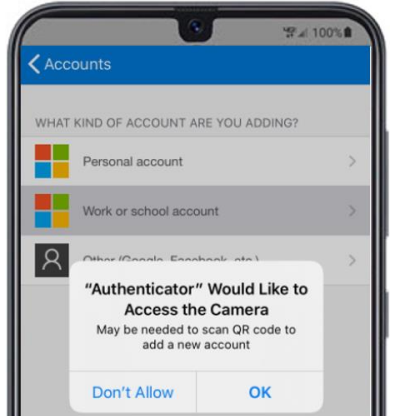

10. Auf Ihrem Mobilgerät wird ein Scannerbildschirm angezeigt.

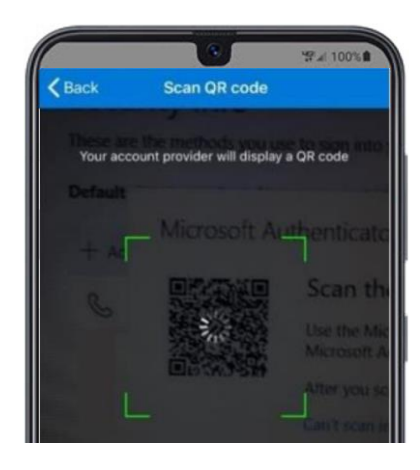

11. Scannen Sie den **QR-Code** auf Ihrem Laptop-Bildschirm. Wenn Sie fertig sind, klicken Sie auf "**Weiter**".

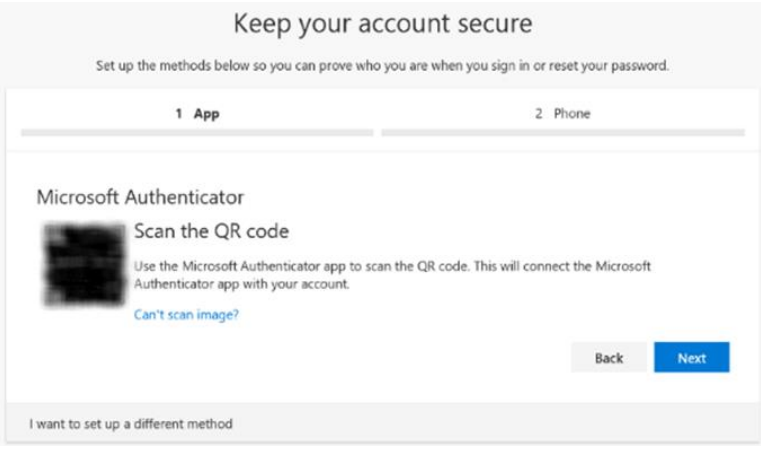

12. Sie erhalten eine Nachricht in der App Ihres Mobilgeräts, um den Zugriff zu genehmigen oder zu verweigern. Wählen Sie auf Ihrem Mobilgerät "**Genehmigen**".

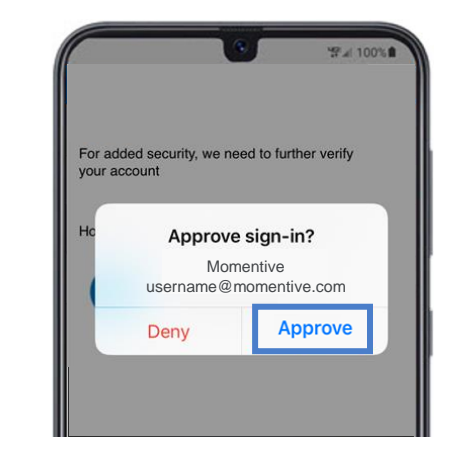

#### Microsoft Authenticator-Setuphandbuch (fortgesetzt)

## **MOMENTIVE**

13. Sobald das Bild unten fertig ist, ändert es sich in "Benachrichtigung genehmigt" und Sie können auf "**Weiter**" klicken.

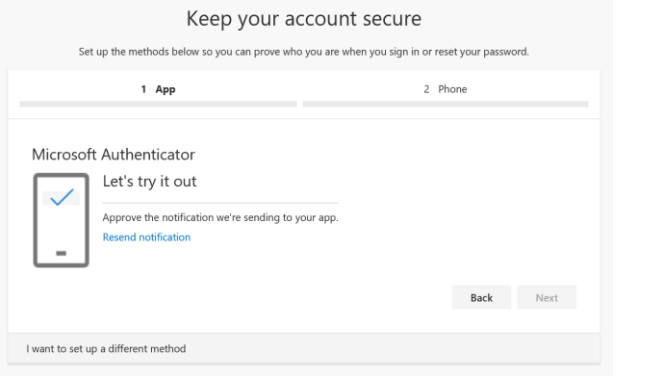

14. Schließlich werden Sie aufgefordert, eine Telefonnummer anzugeben, die für den Fall verwendet werden soll, dass Sie Ihr Passwort vergessen. Geben Sie die Nummer ein und klicken Sie auf "Weiter".

Diese Nummer sollte eine sein, die Sie jedes Mal haben, wenn Sie ein Passwort zurücksetzen müssen.

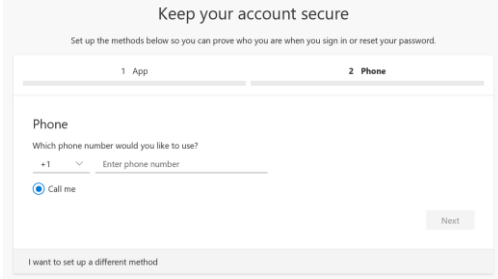

15. Beantworten Sie das Telefon und bestätigen Sie Ihre Passwort-Reset-Telefonnummer und klicken Sie dann auf "**Fertig**".

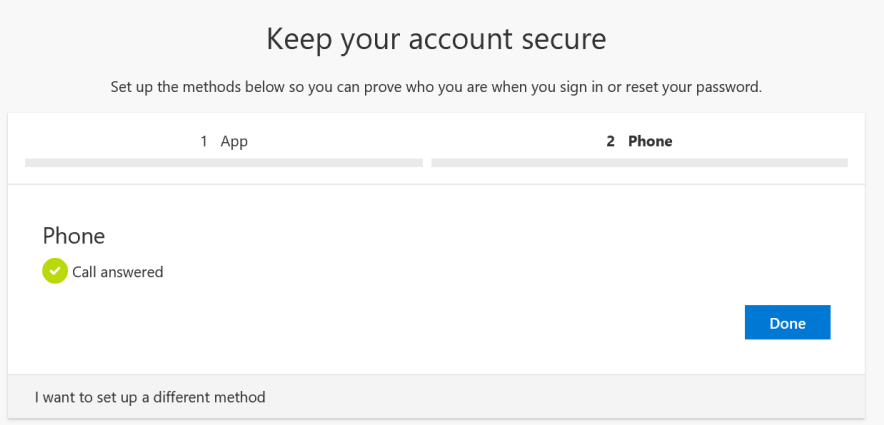

16. Wenn Sie den folgenden Bildschirm erhalten, haben Sie MFA erfolgreich eingerichtet. **Wenn Sie nun eine Website besuchen, die eine Authentifizierung erfordert, wird eine Benachrichtigung an Ihr Mobilgerät gesendet. Tippen Sie einfach darauf und genehmigen Sie. Sie haben dann die Authentifizierung abgeschlossen.** 

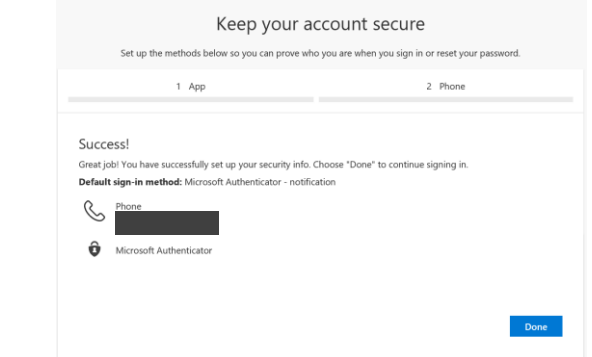

If you have any questions, please don't hesitate to contact the Momentive IT Service Desk at +1 844-996-1033.